## **Wikiprint Book**

**Title: Zintegrowane logowanie SSO za pomocą NTLM**

**Subject: eDokumenty - elektroniczny system obiegu dokumentów, workflow i CRM - AdminGuide/SSOAuth**

**Version: 16**

**Date: 07/22/24 17:55:34**

# **Table of Contents**

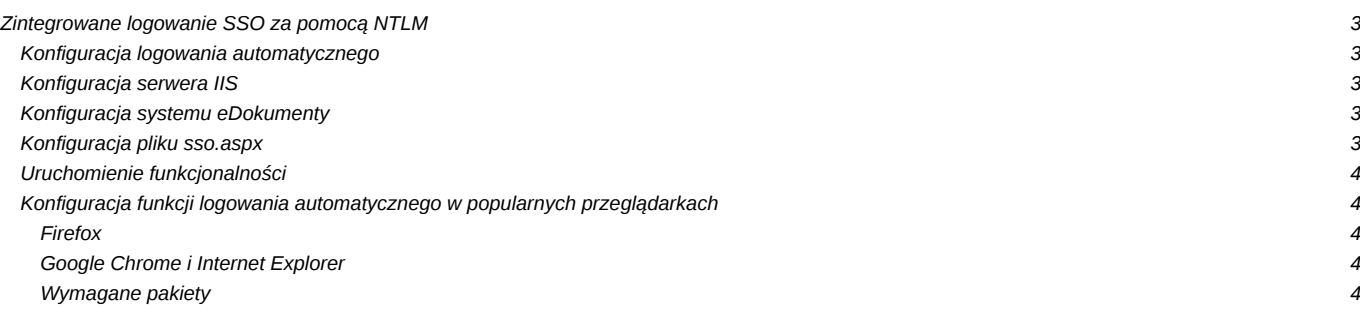

## **Zintegrowane logowanie SSO za pomocą NTLM**

### **Konfiguracja logowania automatycznego**

Przed przystąpieniem do konfiguracji należy upewnić się, że spełnione zostały wszystkie wymagania. Aby automatyczne logowanie działało poprawnie:

Użytkownicy muszą logować się do systemu operacyjnego dzięki autoryzacji domenowej, czyli **Active Directory**.

Użytkownicy logują się do swoich stacji roboczych wykorzystując domenę.

Na kontrolerze domeny musi być uruchomiony serwer **IIS**, port jest dowolny.

Kontroler domeny oraz serwer eDokumentów **muszą** mieć dostęp do siebie nawzajem.

#### **Konfiguracja serwera IIS**

Z katalogu **/var/tpl** (Panel sterowania > Szablony systemowe) należy skopiować plik **sso.aspx.tpl** do katalogu na serwerze IIS, zmieniając mu nazwę na **sso.aspx** lub inną (nazwa **sso.aspx** zostanie używa w dalsze części instrukcji). Plik ten musi być dostępny z zewnątrz poprzez protokół **HTTP** lub **HTTPS**.

Następnie należy wyłączyć anonimowy dostęp do pliku sso.aspx i wymusić autoryzację NTLM podczas dostępu do niego.

<http://technet.microsoft.com/pl-pl/library/cc754628%28v=ws.10%29.aspx>

### **Konfiguracja systemu eDokumenty**

W pliku **config.inc** należy ustawić pewne stałe.

**EXT\_ACTIONS\_ENGINE\_URL** - Adres główny systemu eDokumenty z kończącym slashem, np. [<http://edokumenty.companyname.com/>

SSO\_REMOTE\_SERVICE - Pełny adres do pliku sso.aspx, np. llhttp://domena.firma/sso.aspx

**SSO\_SALT** - Losowy ciąg znaków który dodatkowo zabezpieczy system logowania, np. abcd1234

**SSO\_LOGIN\_ENABLED** - Na tym etapie konfiguracji należy zostawić wartość FALSE aby nie zaburzyć działania systemu.

**EDOK\_API\_LOGIN** - Login, który umożliwi zalogowanie do API, dowolny.

**EDOK\_API\_PASSWORD** - Hasło do API, dowolne.

#### **Konfiguracja pliku sso.aspx**

Należy otworzyć plik **sso.aspx** w edytorze tekstu w trybie **UTF-8 bez BOM** - np. w darmowym Notepad++.

Następnie znajdujemy deklarację zmiennych **api\_user**, **api\_pass**, **api\_host**, **entity** oraz **salt** i ustawiamy je na poprawne wartości. Opis zmiennych:

api\_host - Pełny adres do pliku eDokumentyApi.php, np. [<http://edokumenty.companyname.com/eDokumentyApi.php>

**api\_user** - użytkownik API, taki sam jak w config.inc

**api\_pass** - Suma md5 hasła EDOK\_API\_PASSWORD generowanego przy pomocy md5 oraz solenie jej i ponowne liczenie sumy. Pseudokod generujący sumę: dla PHP

md5(md5('<HASŁO DO API>').'\_SOAP\_eDok\_api');

dla PostgreSQL

SELECT md5(md5('<HASŁO DO API>')||'\_SOAP\_eDok\_api');

Powyższa definicja jest konkatenacją md5 z hasła do API oraz ciągu znaków o treści: *\_SOAP\_eDok\_api*.

**entity** - Symbol jednostki organizacyjnej, np. beta

**salt** - Wartość soli, czyli wartość SSO\_SALT z config.inc

## **Uruchomienie funkcjonalności**

Aby uruchomić logowanie automatyczne należy w pliku **config.inc** systemu eDokumenty zmienić wartość stałej **SSO\_LOGIN\_ENABLED** na **TRUE**.

Aby wyłączyć - wystarczy ustawić na FALSE.

**Uwaga**: zmiany są natychmiastowe.

## **Konfiguracja funkcji logowania automatycznego w popularnych przeglądarkach**

#### **Firefox**

Należy otworzyć stronę about:config, w wyszukiwarce wpisać **ntlm-auth.trust**, następnie podwójnie kliknąć na **network.automatic-ntlm-auth.trusted-uris** i po przecinku wpisać adres zarówno systemu eDokumenty jak i serwera IIS. Przykład: **<http://moja.firma.biz/,http://kontroler.firma/>**

### **Google Chrome i Internet Explorer**

W systemie Windows należy otworzyć **komponent Opcje internetowe**, przejść na zakładkę **Zabezpieczenia**, kliknąć przycisk **Poziom niestandardowy** i na dole listy, w sekcji **Uwierzytelnianie użytkownika** wybrać opcję **Zaloguj automatycznie z bieżącą nazwą użytkownika i hasłem** i zaakceptować przyciskiem OK. Następnie kliknąć na **Zaufane witryny** w górnej części okna, następnie na przycisk Witryny, a następnie dodać do listy adres serwera eDokumenty jak i serwera IIS.

## **Wymagane pakiety**

Do poprawnego działa usługi wymagany jest pakiet php-curl

apt-get install php5-curl

w pliku php.ini dodajemy dla Linux

extension=curl.so

dla Windows

extension=php\_curl.dll

Następnie wykonujemy restart Apache2

/etc/init.d/apache2 restart